■Outlook2016/Outlook2019

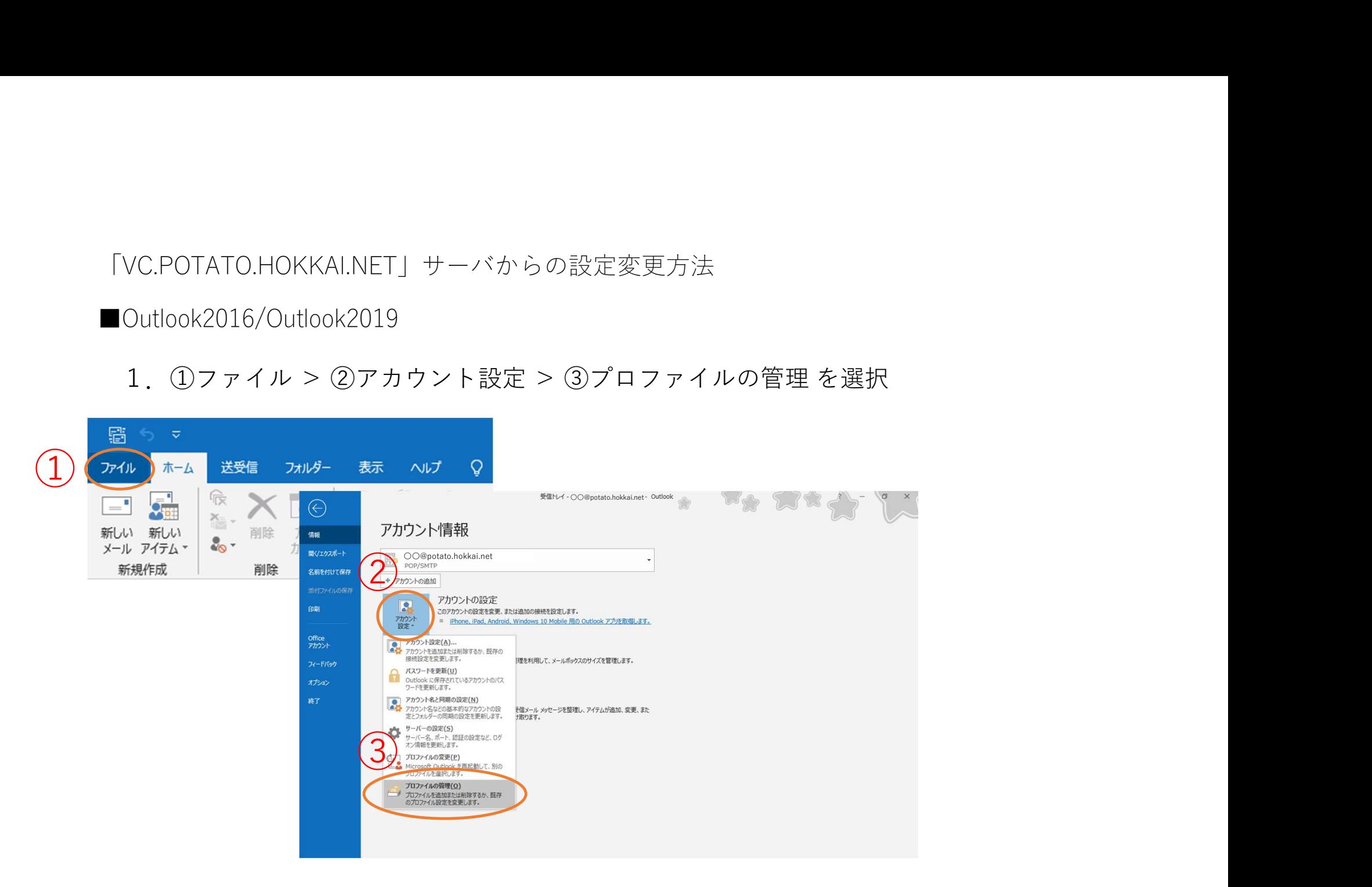

■Outlook2016/Outlook2019

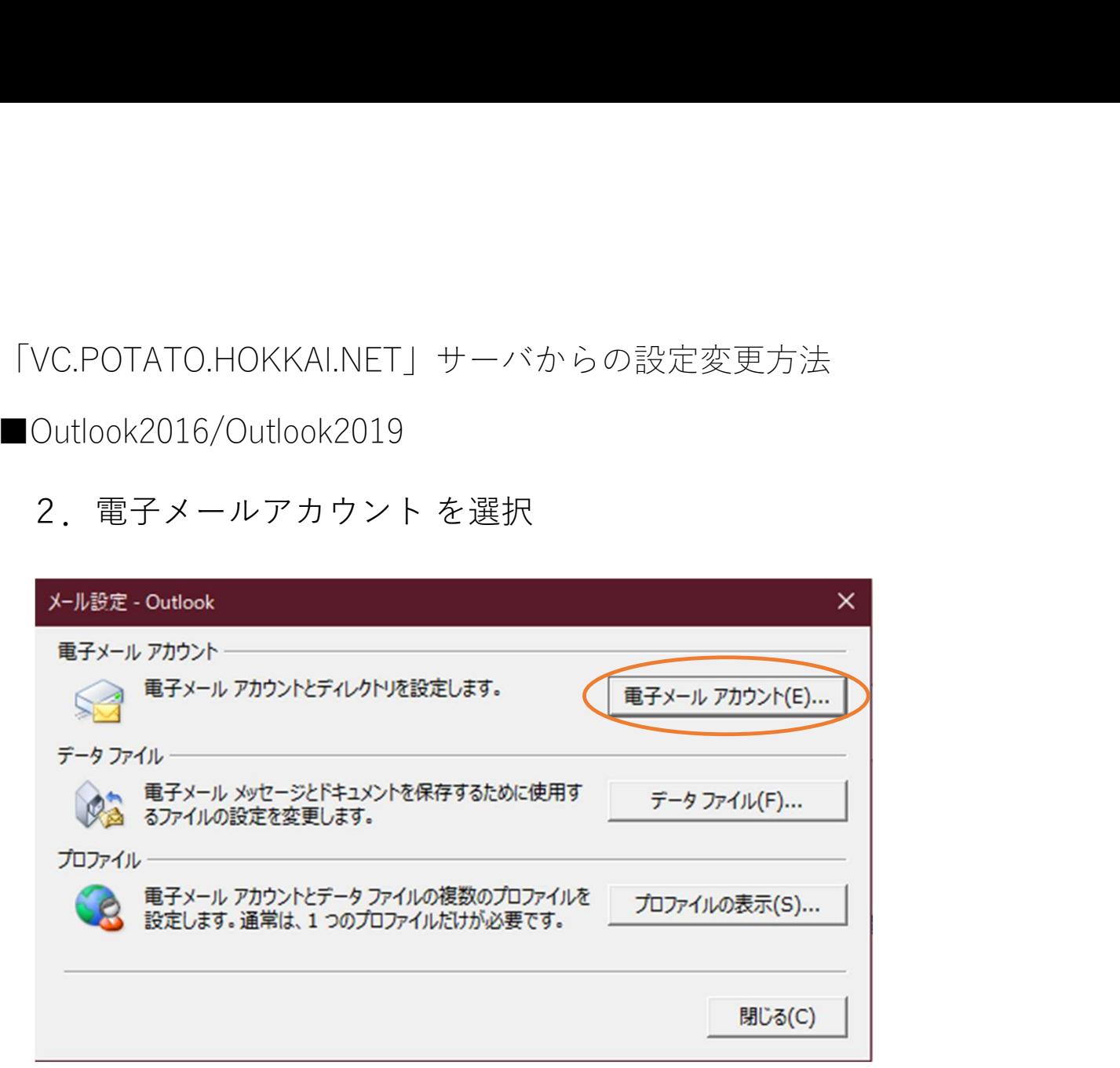

# ■Outlook2016/Outlook2019

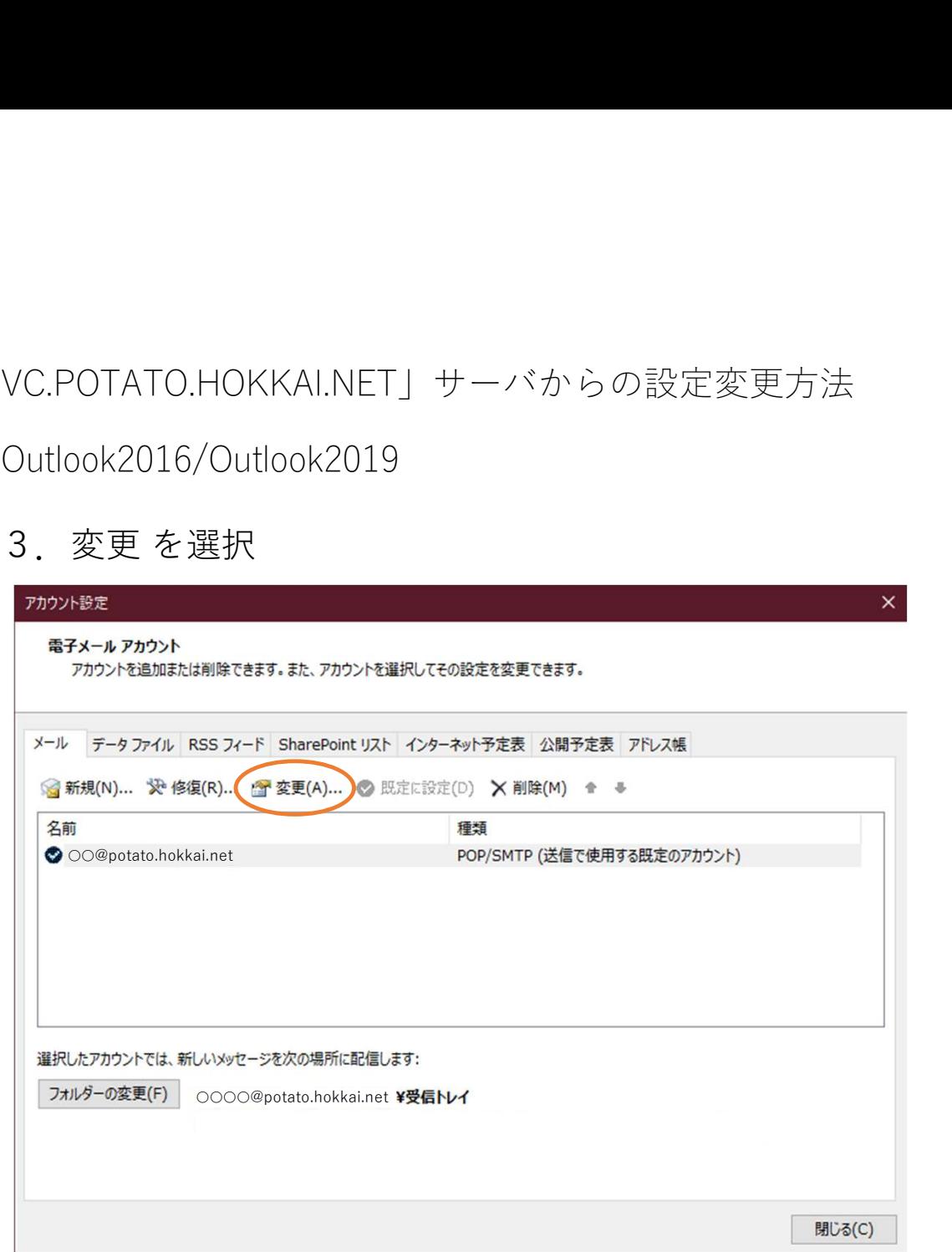

## ■Outlook2016/Outlook2019

4(1).〇〇〇@potato.hokkai.netのお客様 ①受信メールサーバー:potato.hokkai.net ②送信メールサーバー:potato.hokkai.net<br>③詳細設定 を選択

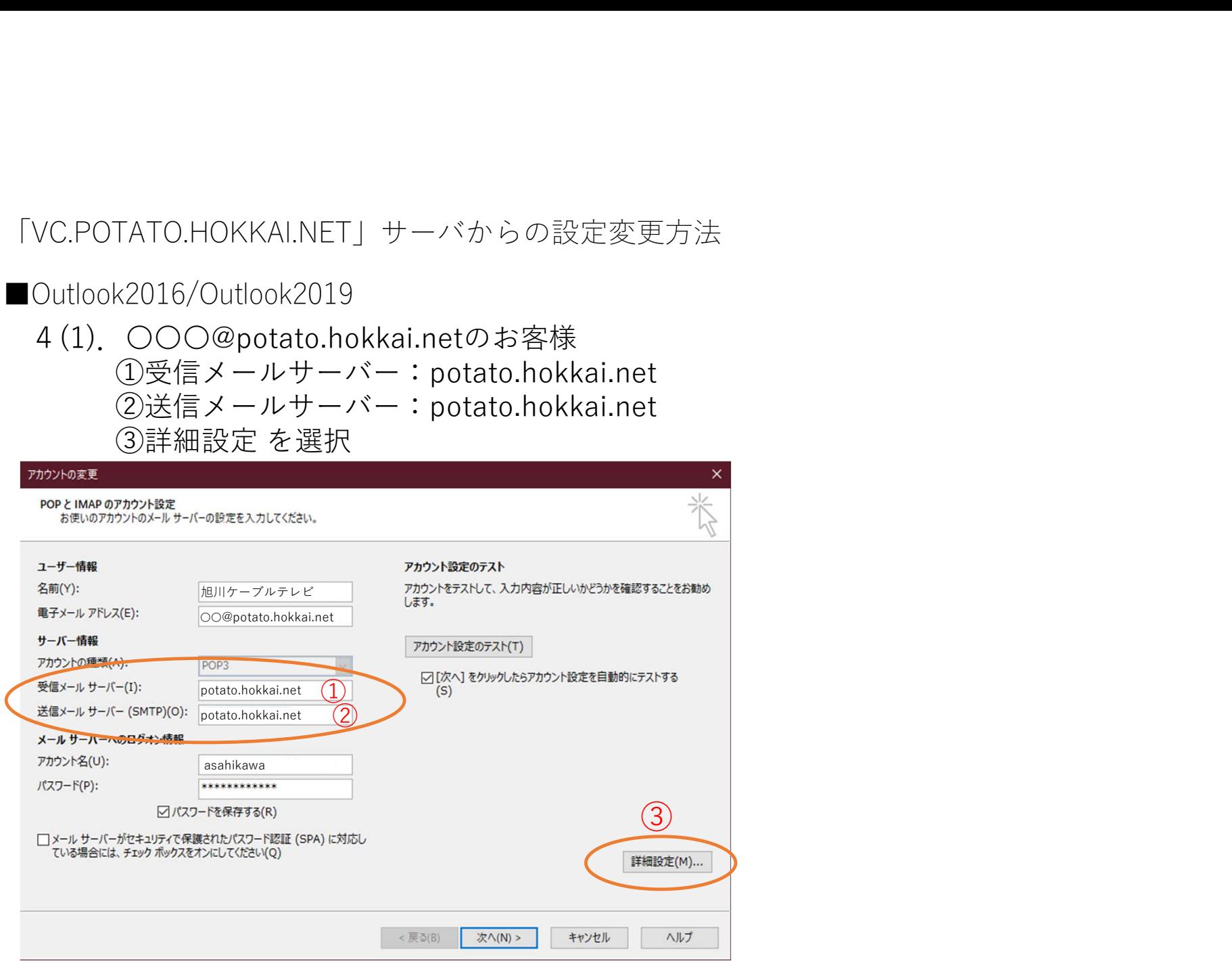

VC.POTATO.HOKKAI.NET」サーバからの設定変更方法<br>4 (2). ○○○@potato●.hokkai.net <u>●に数字[2~10]が入るお客様はこちら</u><br>① 受信メールサーバー:potato●.hokkai.net<br>② 送信メールサーバー:potato●.hokkai.net<br>③ 詳細設定を選択 TATO.HOKKAI.NET」サーバからの設定変更方法<br>○○○@potato●.hokkai.net ●に数字[2~10]が入るお① 受信メールサーバー:potato●.hokkai.net<br>② 受信メールサーバー:potato●.hokkai.net<br>② 送信メールサーバー:potato●.hokkai.net<br>③ 詳細設定を選択 TATO.HOKKAI.NET」サーバからの設定変更方法<br>○○○@potato●.hokkai.net ●に数字[2~10]が入るお<br>① 受信メールサーバー:potato●.hokkai.net<br>② 送信メールサーバー:potato●.hokkai.net<br>③ 詳細設定を選択 TATO.HOKKAI.NET」サーバからの設定変更方法<br>○○○@potato●.hokkai.net <u>●に数字[2〜10]が入るお客</u><br>① 受信メールサーバー:potato●.hokkai.net<br>② 送信メールサーバー:potato●.hokkai.net<br>③ 詳細設定を選択<br>③ 詳細設定を選択<br><sub>2003/h9/+7-r-pBREA.7LKKRBN.</sub>

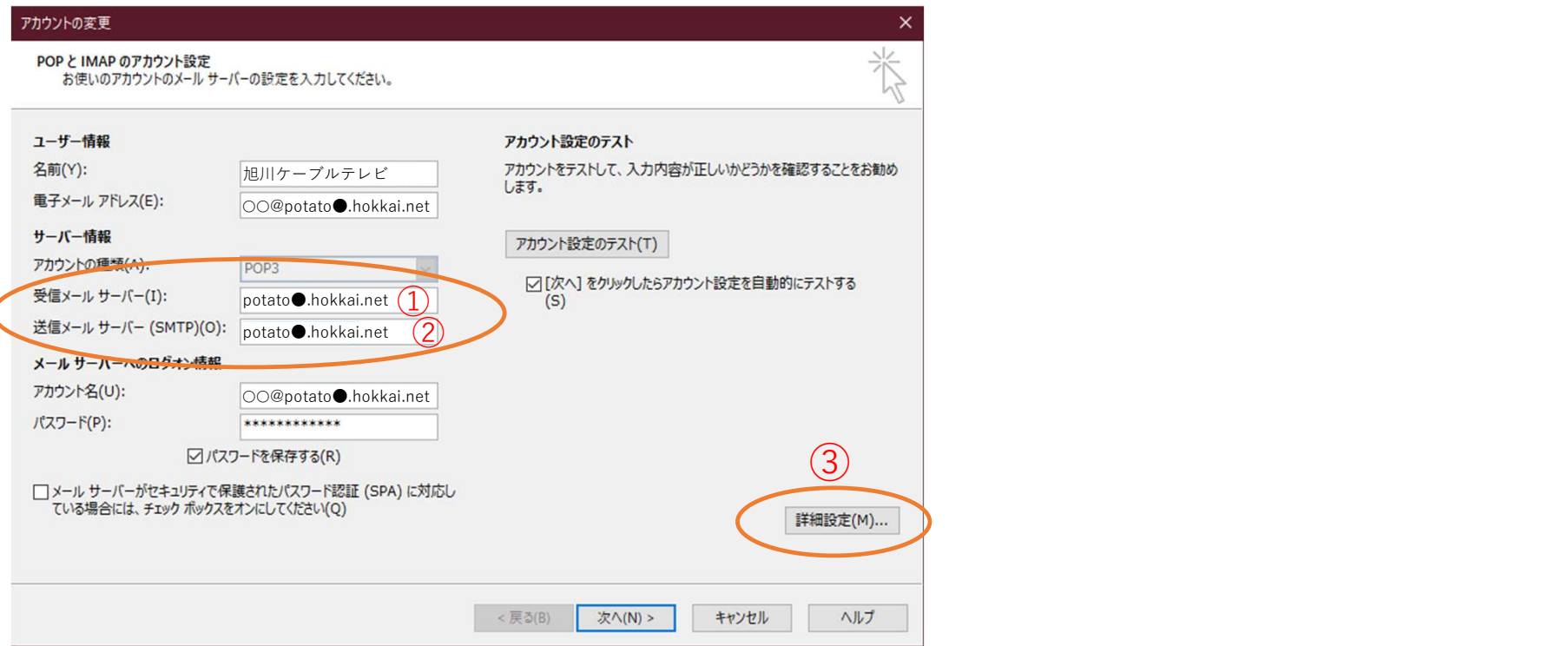

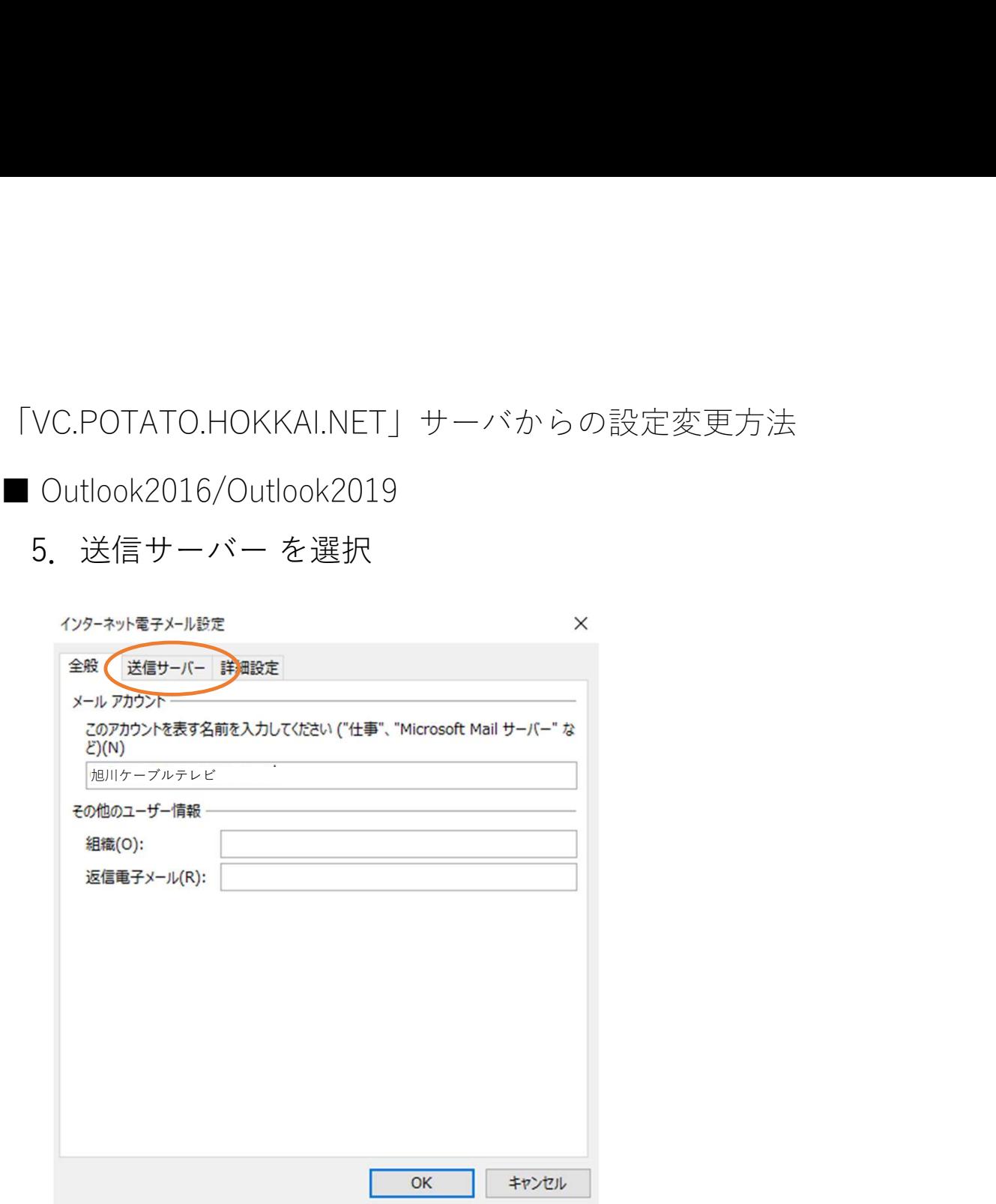

「VC.POTATO.HOKKAI.NET」サーバからの設定変<br>■ Outlook2016/Outlook2019<br>6.送信サーバー(SMTP) は認証が必要(0)にチ

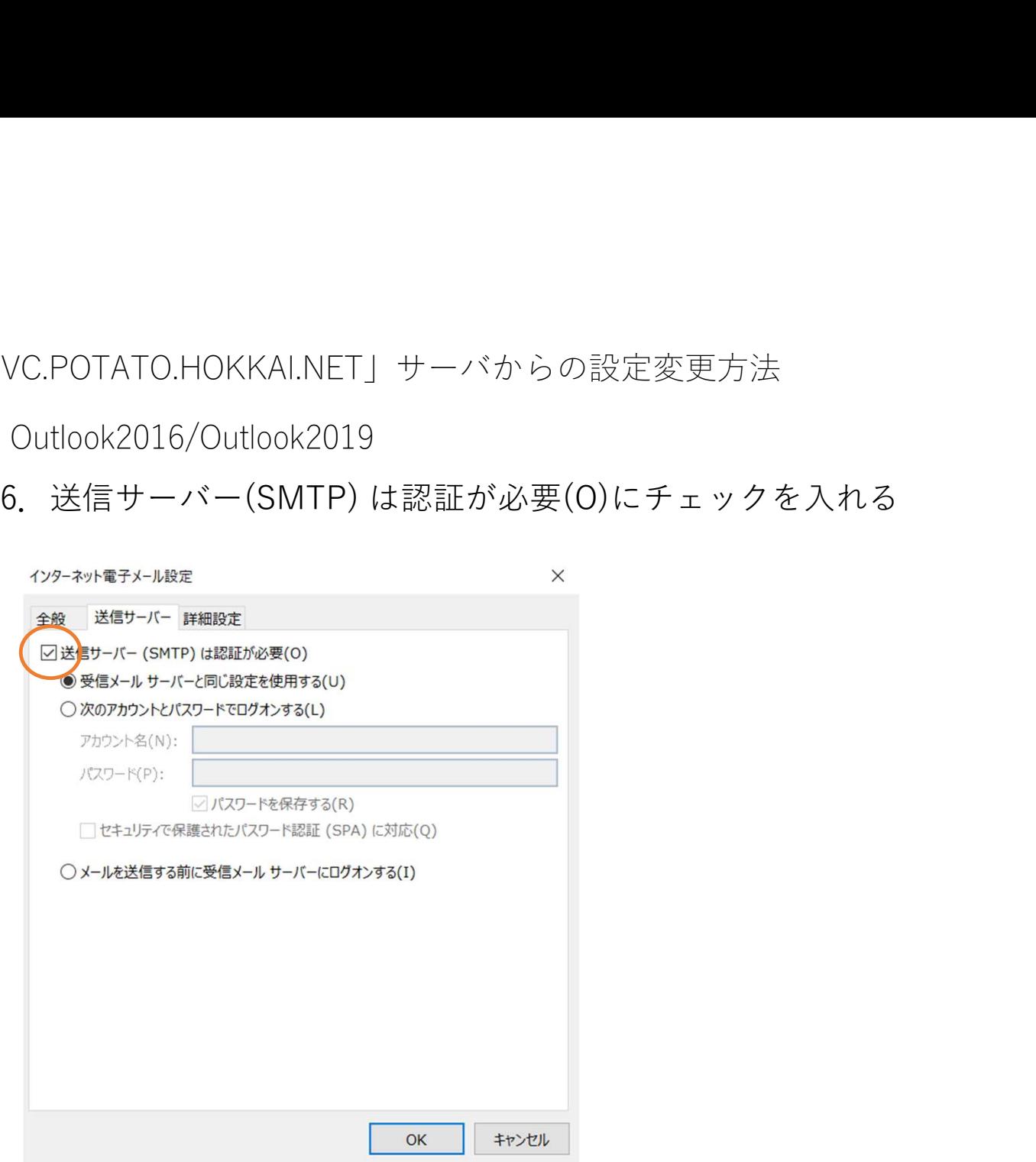

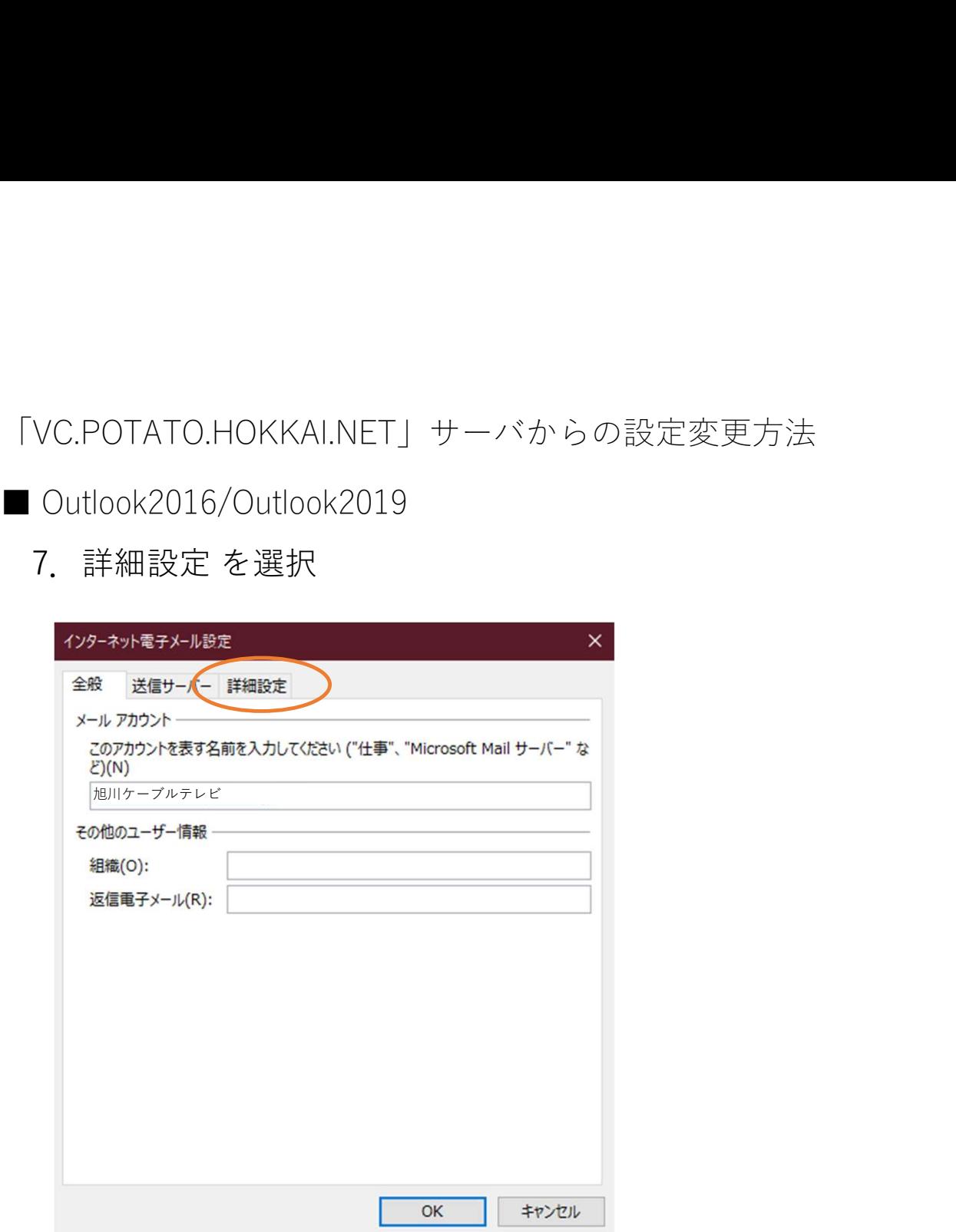

VC.POTATO.HOKKAI.NET」サーバからの設定変更方法<br>8. ① 送信サーバー(SMTP):587 を入力<br>② 使用する暗号化接続の種類(C):自動<br>③ OK を押して設定完了<br>② OK を押して設定完了 ② 使用する暗号化接続の種類(C):自動 ③ OK を押して設定完了

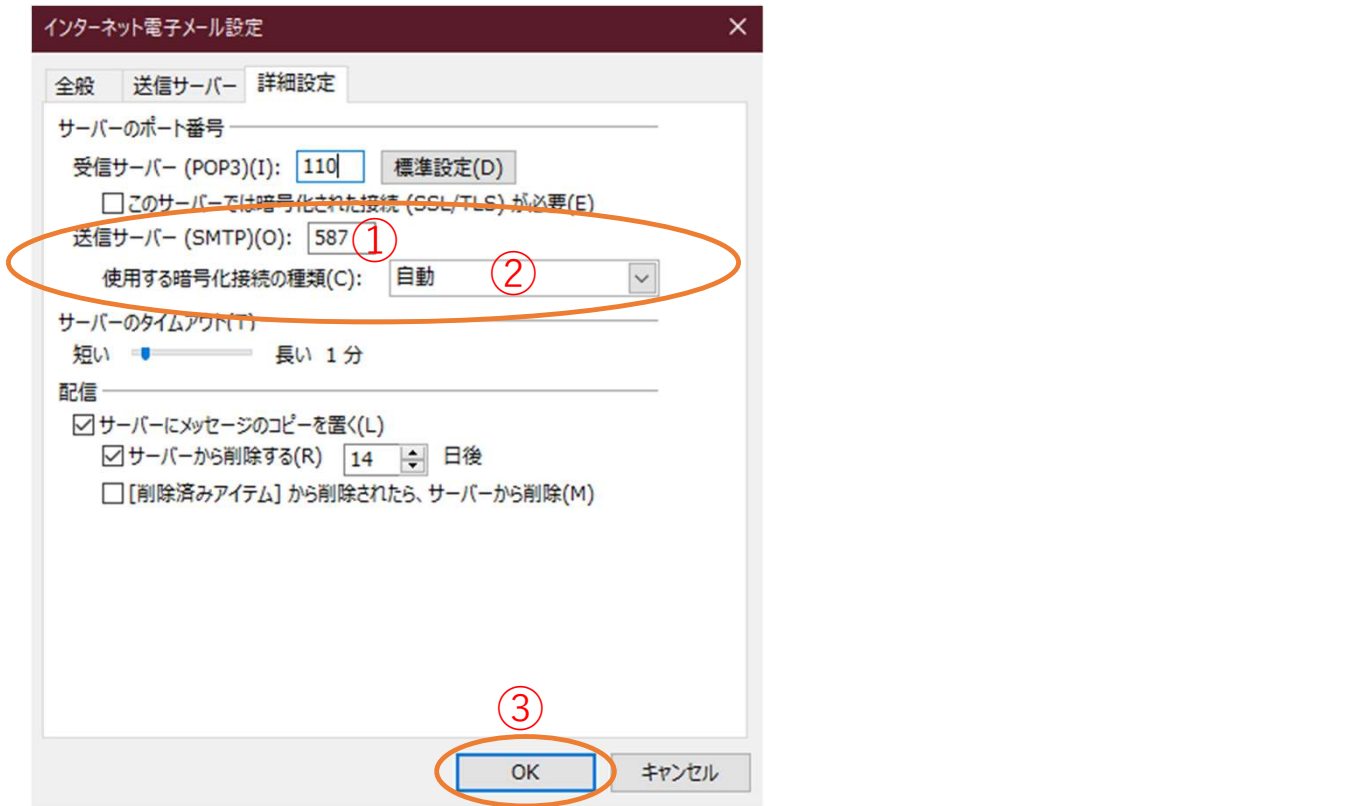